TO:EPSON 愛用者

FROM:EPSON 客服中心

主題敘述:商用傳真複合機 WF-2651 使用 Email Print,如何取消列印電子郵件內 文。

適用機型:商用傳真複合機 WF-2651。(以 WIN7-64 bit 為例)

步驟一、進入 Epson Connect 官網或輸入以下網址:https://www.epsonconnect.com/ 並在使用者頁面點選「Go」

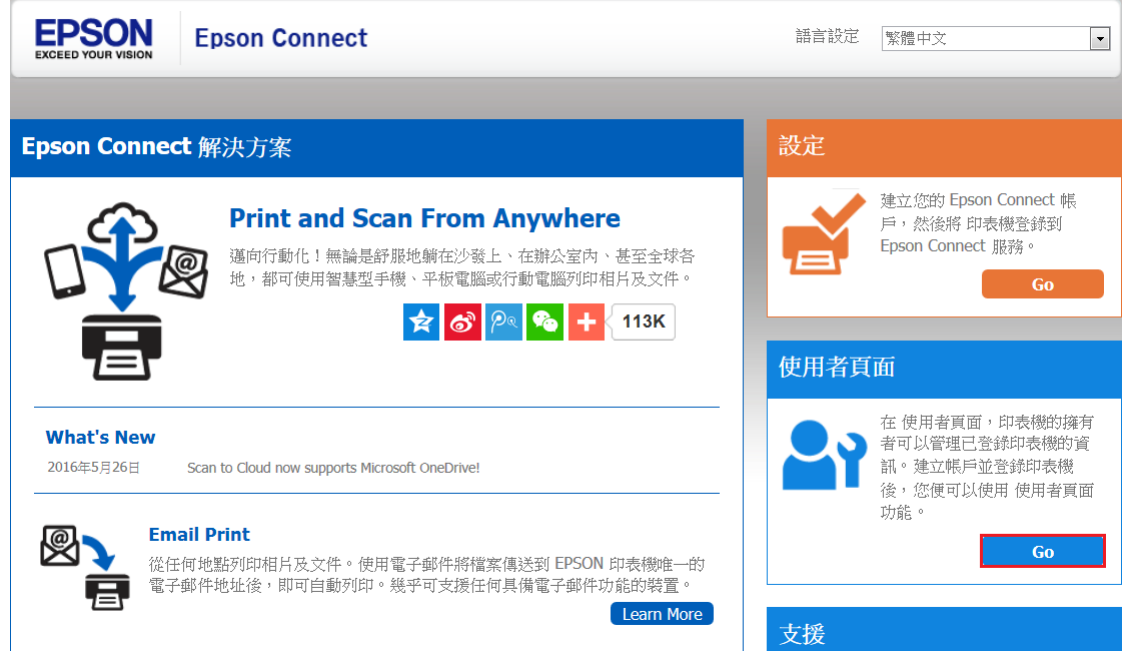

步驟二、完成 Epson Connect 使用者登入。

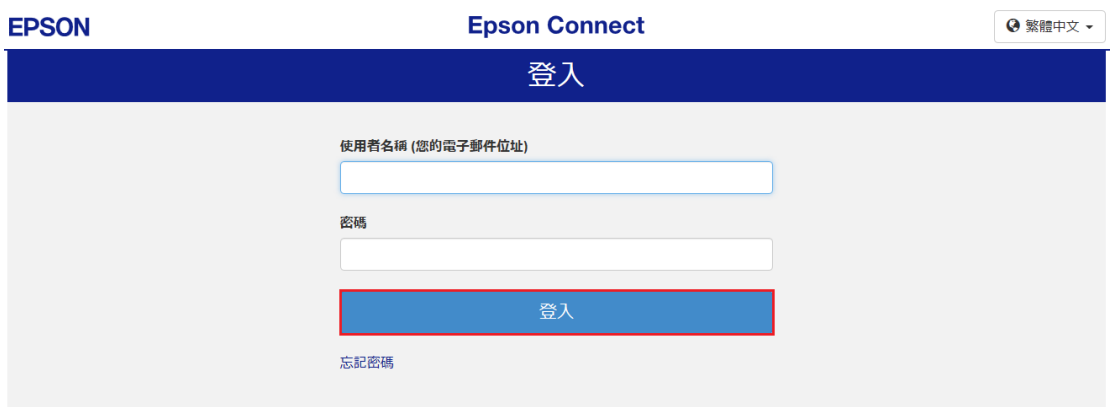

## 步驟三、點選您的產品名稱,進入管理者畫面。

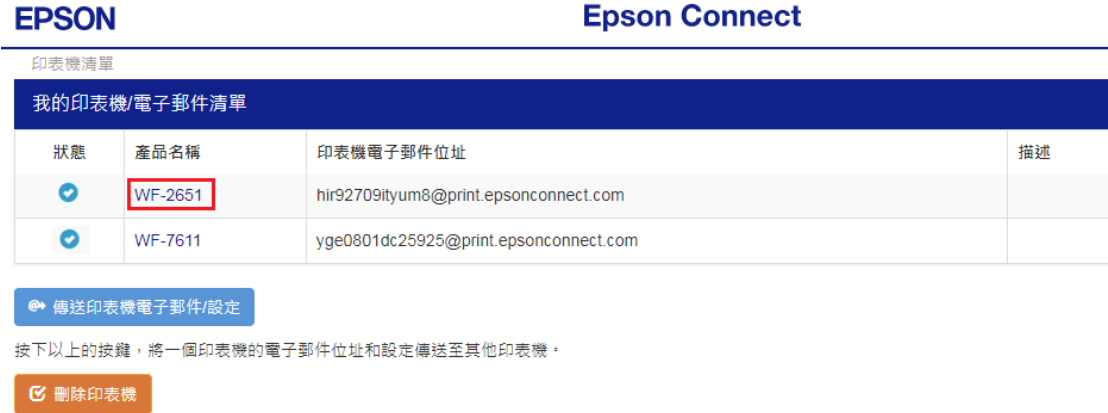

## 步驟四、進入 Email Print,選擇「列印設定」,取消勾選「列印電子郵件內文」。

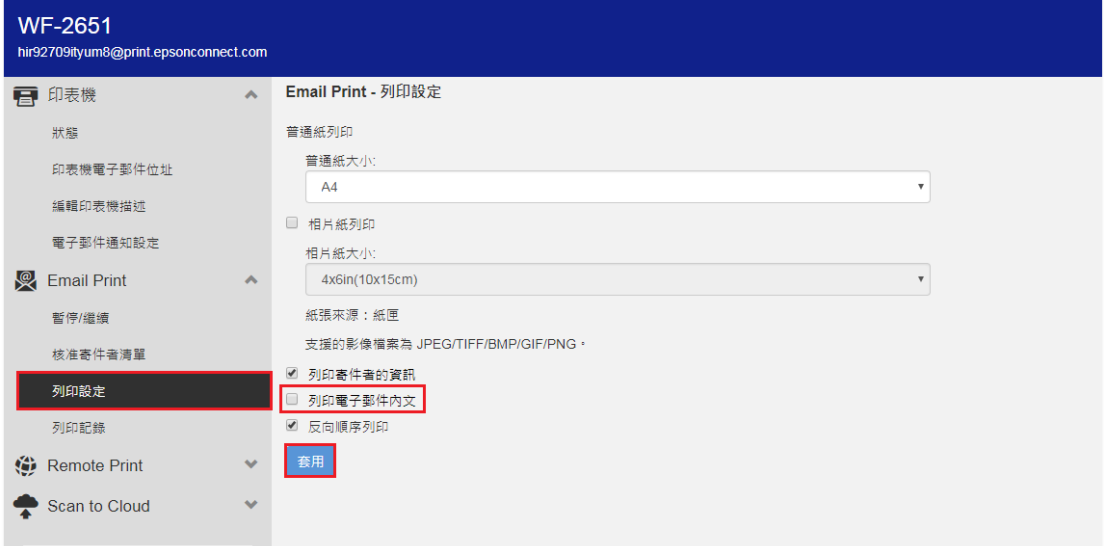